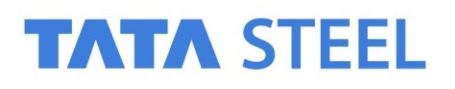

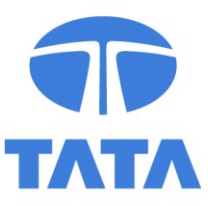

# **Candidate Help & Support**

### **Frequently Asked Questions**

Click on the questions below to find answers to the most frequently asked questions

### **Applications**

[How do I apply for a vacancy?](#page-1-0) I have clicked [on apply, but nothing](#page-1-1) has happened? [How can I check on the progress of my application?](#page-2-0) [How can I amend my application?](#page-2-1) [How can I withdraw my application?](#page-3-0)

### **Email Alerts**

[I would like to create](#page-3-1) a 'job alert' search [I would like to edit or delete a 'job alert' search](#page-4-0)

#### **My Account**

[How do I create a profile without applying for a vacancy?](#page-4-1) (Join our Talent Community) [I would like to change my registered details](#page-5-0) I have forgotten my password – [how can I access my account?](#page-5-1) [How do I change my password?](#page-5-2) [How do I remove my Candidate Profile?](#page-5-3)

#### **General**

[Contact the Recruitment Team](#page-6-0)

## <span id="page-1-0"></span>**Applications**

### **How do I apply for a vacancy?**

To apply for a position you have seen on our site click the 'Apply Now' button at the top of the advert. You will have the option to log in with LinkedIn or Facebook, alternatively you can create an account by clicking on Apply Now.

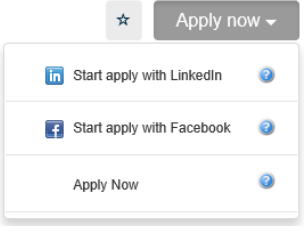

If you already have an account you can enter your login information. If you have not yet registered as a user, click on Create an account to apply for our career opportunities.

Once logged in, you will be directed to the My Candidate Profile page, where you will need to enter your contact details and upload your CV. If you are using an existing candidate profile, please verify the information is up to date.

When you click Next, you will be taken to the application page for the vacancy. Enter the personal information in the application form. Some of this will already be pre-populated using the information in your profile. You should answer all the Questions.

**Note:** Fields with a red asterisk (\*) are mandatory to complete.

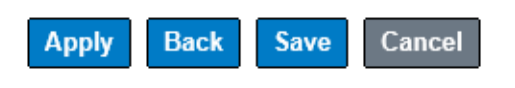

You can save your application for completion at a later date at any time by clicking on the Save button in the bottom right hand corner.

**Note**: Clicking on Save will not submit your application for consideration.

You can continue with a saved application by clicking on Job Management in your Candidate Profile and selecting Saved Applications.

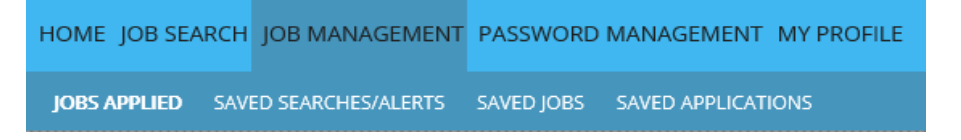

Using the drop down menu under Actions, click on Apply to continue with your application.

When you have completed your application, click on the Apply button at the bottom of the page to submit your application for consideration.

Confirmation that your application has been submitted will come up on the next screen. You will also receive an email confirming your application has been submitted.

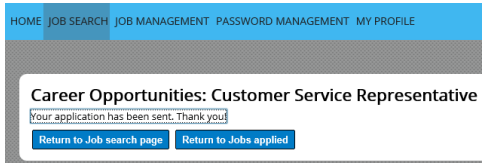

## <span id="page-1-1"></span>**I have clicked on apply, but nothing has happened?**

Please ensure you have enabled pop-ups on your internet browser for this website.

## <span id="page-2-0"></span>**How can I check on the progress of my application?**

Sign in to your candidate profile from the [Tata Steel Careers](https://www.tatasteeleurope.com/en/careers/uk) web page and click on View Profile. Click on Job Management and select Jobs Applied.

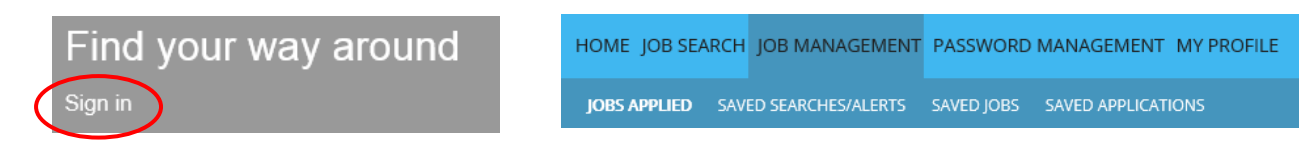

On this page you can view all the jobs you have applied for, the status of your application and other details such as date applied, and job location.

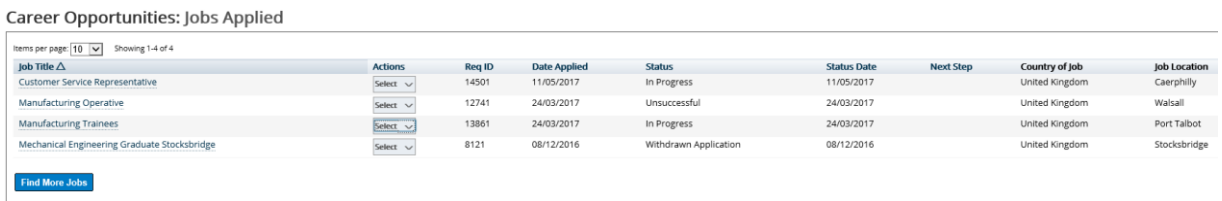

## <span id="page-2-1"></span>**How can I amend my application?**

Sign in to your candidate profile from the **Tata Steel Careers** web page and click on View Profile. Click on Job Management and select Jobs Applied.

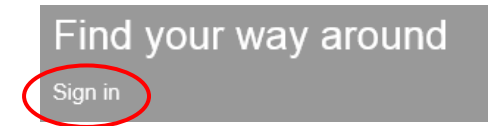

HOME JOB SEARCH JOB MANAGEMENT PASSWORD MANAGEMENT MY PROFILE JOBS APPLIED SAVED SEARCHES/ALERTS SAVED JOBS SAVED APPLICATIONS

Using the drop down menu under Actions, click on View/Edit Application and Add Attachments.

**Career Opportunities: Jobs Applied** 

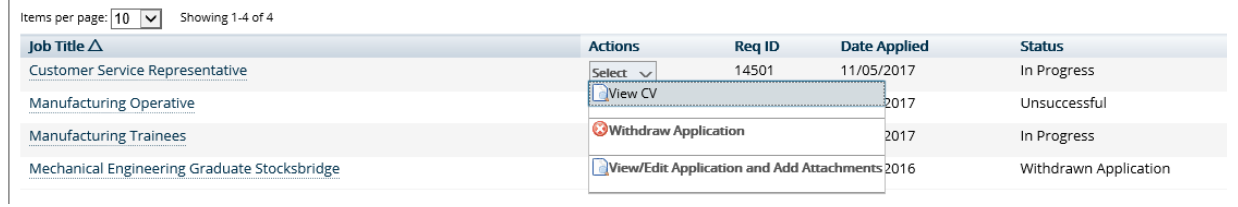

You will then be able to make any necessary changes to your application including versions of your CV. When your changes have been made, click on the update button in the bottom right hand corner.

**Note:** You will not be able to make any amendments to your application after the advertising closing date.

<span id="page-3-0"></span>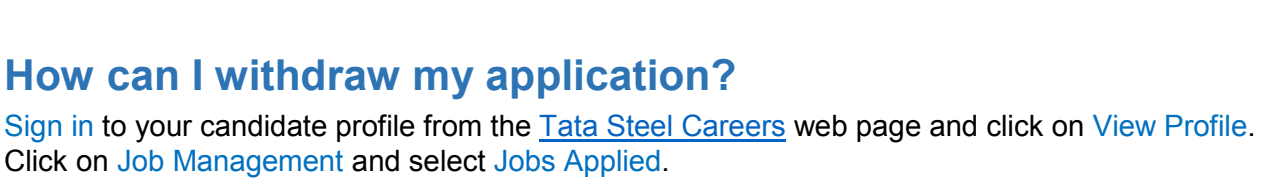

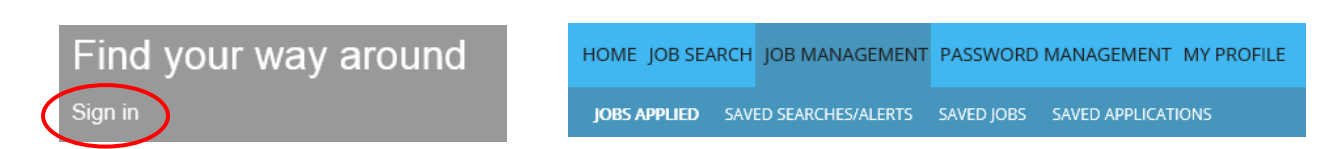

Using the drop down menu under Actions, click on Withdraw Application.

#### **Career Opportunities: Jobs Applied**

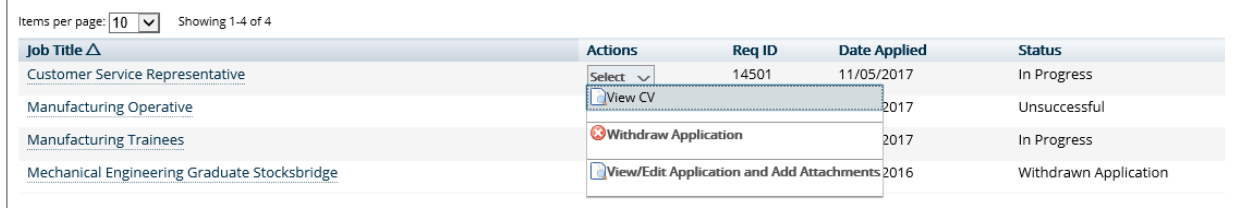

A pop up message will ask if you are sure you want to withdraw your application. Click on OK to confirm you would like to withdraw your application. A new pop up message will confirm that your application has been withdrawn and the status will be updated on your jobs list.

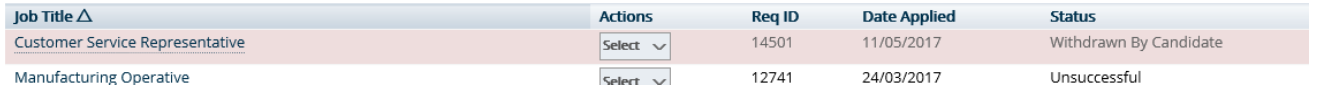

## **Email Alerts**

## <span id="page-3-1"></span>**I would like to create a 'Job Alert' search**

Sign in to your candidate profile from the [Tata Steel Careers](https://www.tatasteeleurope.com/en/careers/uk) web page and click on View Profile. Click on Job Management and select Saved Searches/Alerts.

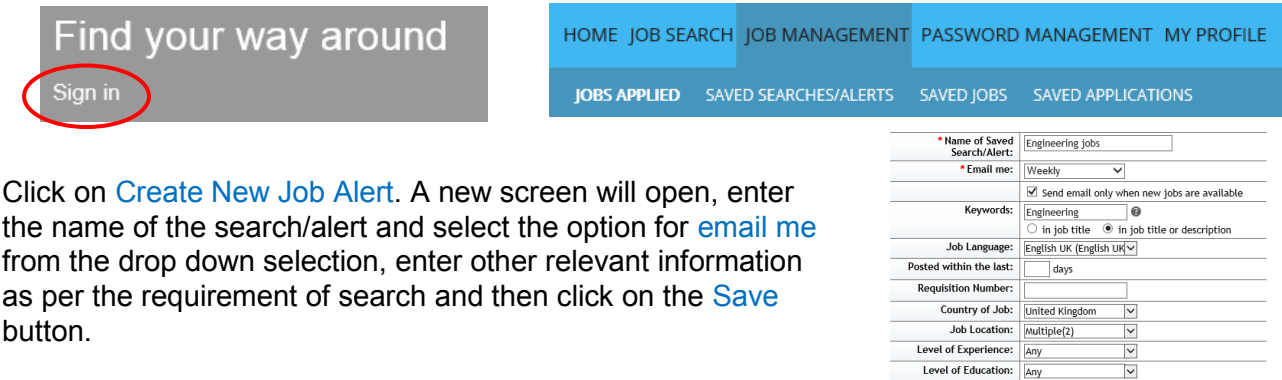

The job alerts page will then display the details for the job alert created

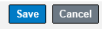

Number of Hours:

<span id="page-4-0"></span>Sign in to your candidate profile from the **Tata Steel Careers** web page and click on View Profile. Click on Job Management and select Saved Searches/Alerts.

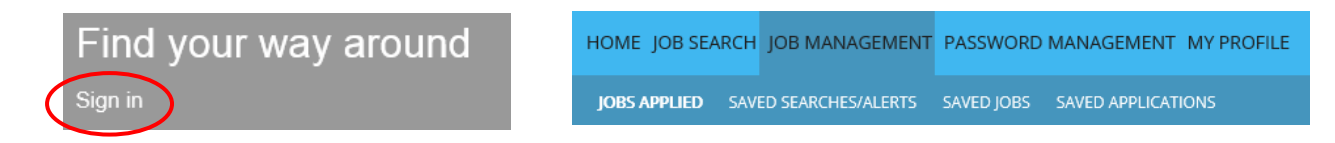

Click on the drop down menu under the Actions column and click on Edit or Delete as appropriate.

## **Job Alerts** Set up Job Alerts to receive automated emails listing current job openings. Job Alerts expire six months after they are created or updated. You can create up to fifteen Job Alerts

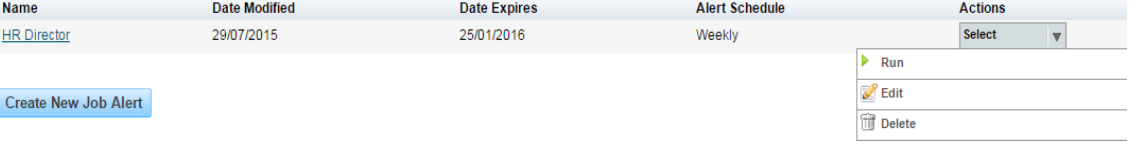

## **My Account**

## <span id="page-4-1"></span>**How do I create a profile without applying for a vacancy? (Join our Talent Community)**

On the [Tata Steel Careers](https://www.tatasteeleurope.com/en/careers/uk) web page, click on Sign in on the grey menu box. A new page will open, click on New Member.

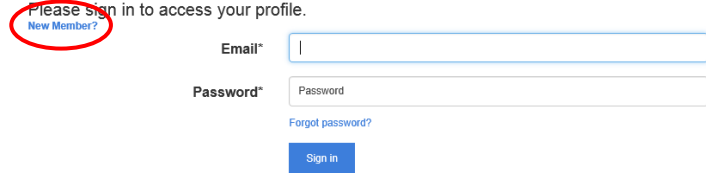

Fill out the profile information as required.

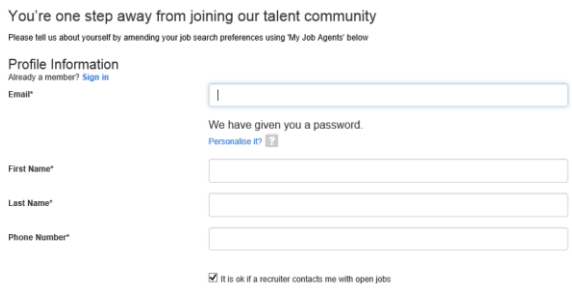

You will then be able to create and save a job alert search.

**Note:** Fields with an asterisk (\*) are mandatory to complete.

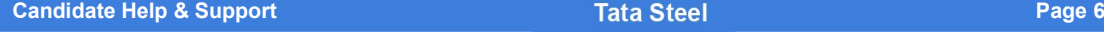

## <span id="page-5-0"></span>**I would like to change my registered details**

Sign in to your candidate profile from the [Tata Steel Careers](https://www.tatasteeleurope.com/en/careers/uk) web page and click on View Profile. Click on My Profile

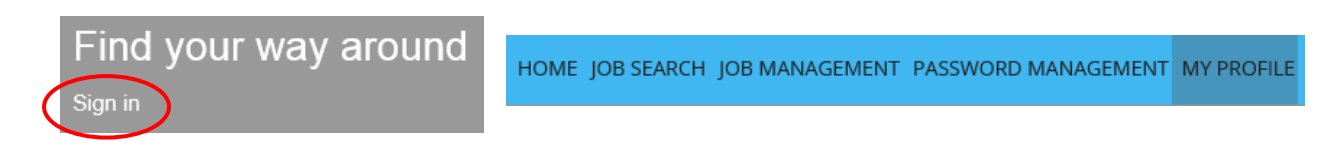

On the Candidate Profile Page, enter/update the information as necessary and click Save in the top right hand corner.

### <span id="page-5-1"></span>**I have forgotten my password – how do I access my account?**

On the [Tata Steel Careers](https://www.tatasteeleurope.com/en/careers/uk) web page, click on Sign in on the grey menu box. A new page will open, click on Forgot Password.

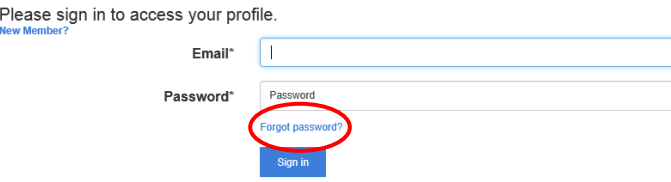

An email will then be sent to your email address with instructions on how to reset your password.

## <span id="page-5-2"></span>**How do I change my password?**

Sign in to your candidate profile from the [Tata Steel Careers](https://www.tatasteeleurope.com/en/careers/uk) web page and click on View Profile. Click on Password Management.

Find vour wav around Sign in

HOME JOB SEARCH JOB MANAGEMENT PASSWORD MANAGEMENT MY PROFILE

Enter your current password, new password and confirm your new password, then click on Reset Password.

**Note:** clicking on Password Policy brings up requirements for the password.

## <span id="page-5-3"></span>**How do I remove my Candidate Profile?**

Sign in to your candidate profile from the [Tata Steel Careers](https://www.tatasteeleurope.com/en/careers/uk) web page and click on View Profile. Click on My Profile

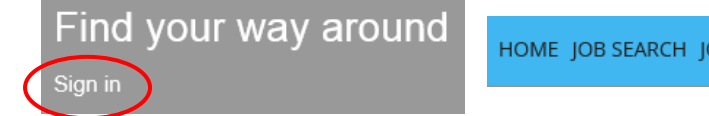

HOME JOB SEARCH JOB MANAGEMENT PASSWORD MANAGEMENT MY PROFILE

Click on Delete Profile in the top right hand corner.

## **General**

## <span id="page-6-0"></span>**Contact the Tata Recruitment Team**

If you have any further queries regarding your application or a vacancy, you can contact the Tata Recruitment team by sending an email to [recruitmentuk@tatasteel.com](mailto:recruitmentuk@tatasteel.com)